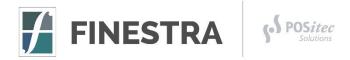

## DOWNLOADING A VALUE DRUG MART FLYER FINESTRA POS

To download a new Value Drug Mart Flyer, you first download the Flyer File from the Value Drug Mart FTP Site and save it into the import folder. Once the flyer has been downloaded, use the Import Value Drug Mart Flyer program to import that file into Finestra. Below you will find the necessary instructions to download a Value Drug Mart Flyer into your Finestra POS System. If you have any questions, please contact POSitec Customer Support at **1-800-667-4605**.

## PHASE 1 – DOWNLOAD THE VALUE DRUG MART FLYER FILE

- 1. Open File Explorer using **ONE** of the following options:
  - a. [Double-Click] the This PC icon on the Desktop
  - b. [Left-Click] the Folder icon on the Task Bar
  - c. Select [Start], enter [File Explorer], then select the [File Explorer] option
  - d. In the Search Box, enter [File Explorer], then select the [File Explorer] option
- 2. In the Address Bar at the top, enter [ftp.idci.ca], then press [Enter]

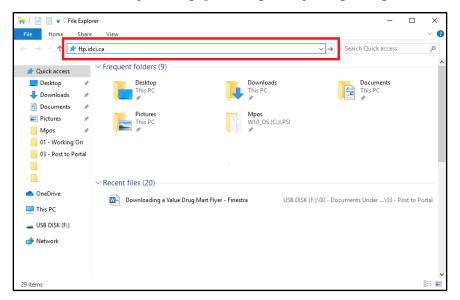

3. Enter your [Username] & [Password], select the [Save Password] option, then [Log On]

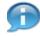

If you do not have Login Credentials, please contact your IDCI Representative.

- 4. **[Double-Click]** the Promos folder
- 5. [Right-Click] on the VDM Flyer File you wish to download, then select [Copy to Folder]
- 6. In the *Browse For Folder* screen, select **[This PC]**, select the **[PSI\\xxxx (R:)]** Drive option, select the **[Mpos]** folder, select the **[Import]** folder, then select **[OK]**

Created: July 2019 Version: 7 POSitec Solutions

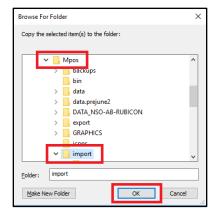

## PHASE 2 - IMPORT THE VALUE DRUG MART FLYER

- 1. [Double-Click] the Import VDM Flyers icon on the desktop
- 2. Select the new **[VDM Flyer]** file you wish to import, then select **[OK]**

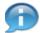

If you wish, you may select the new VDM Flyer file by using a [Double-Click].

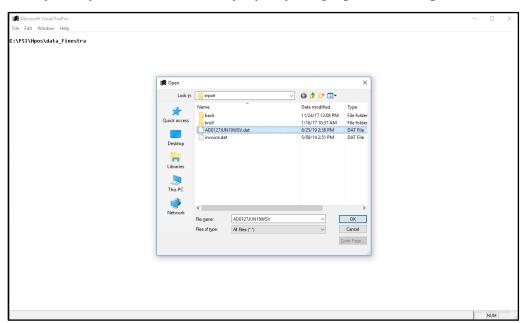

3. When the "All Done" prompt appears, select [OK]

## PHASE 3 – REVIEW THE VALUE DRUG MART FLYER

Once the Value Drug Mart Flyer has been imported, be sure to review the event and modify any sales details that may be required.

- 1. Select [Promotions], then [Promo Editor]
- 2. Highlight the VDM Flyer Event you wish to review, then choose [F9] Select
- 3. Review the Rules List and if a Rule needs to be modified, you may use [F2] Edit Rule

Created: July 2019 Version: 7 POSitec Solutions

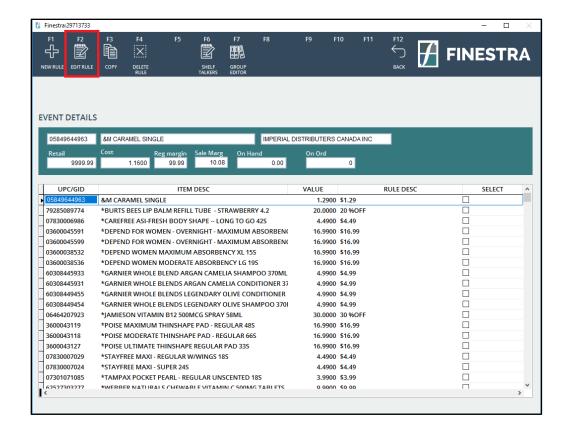